## **Tisk na Plotteru v MS EXCEL**

- Použití klávesové zkratky **CTRL + P**
- Nebo
	- o Kliknout na tlačítko **OFFICE**

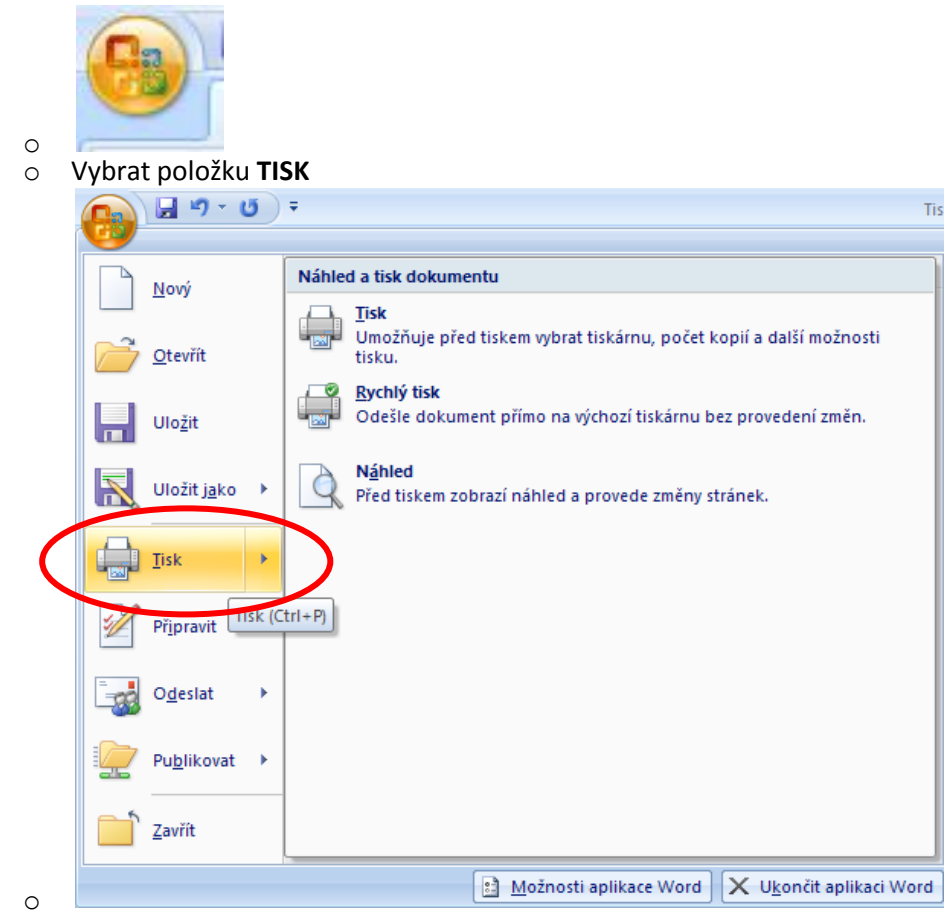

V tiskovém okně vybereme tiskárnu **HP Designjet 4500mfp HP-GL/2** 

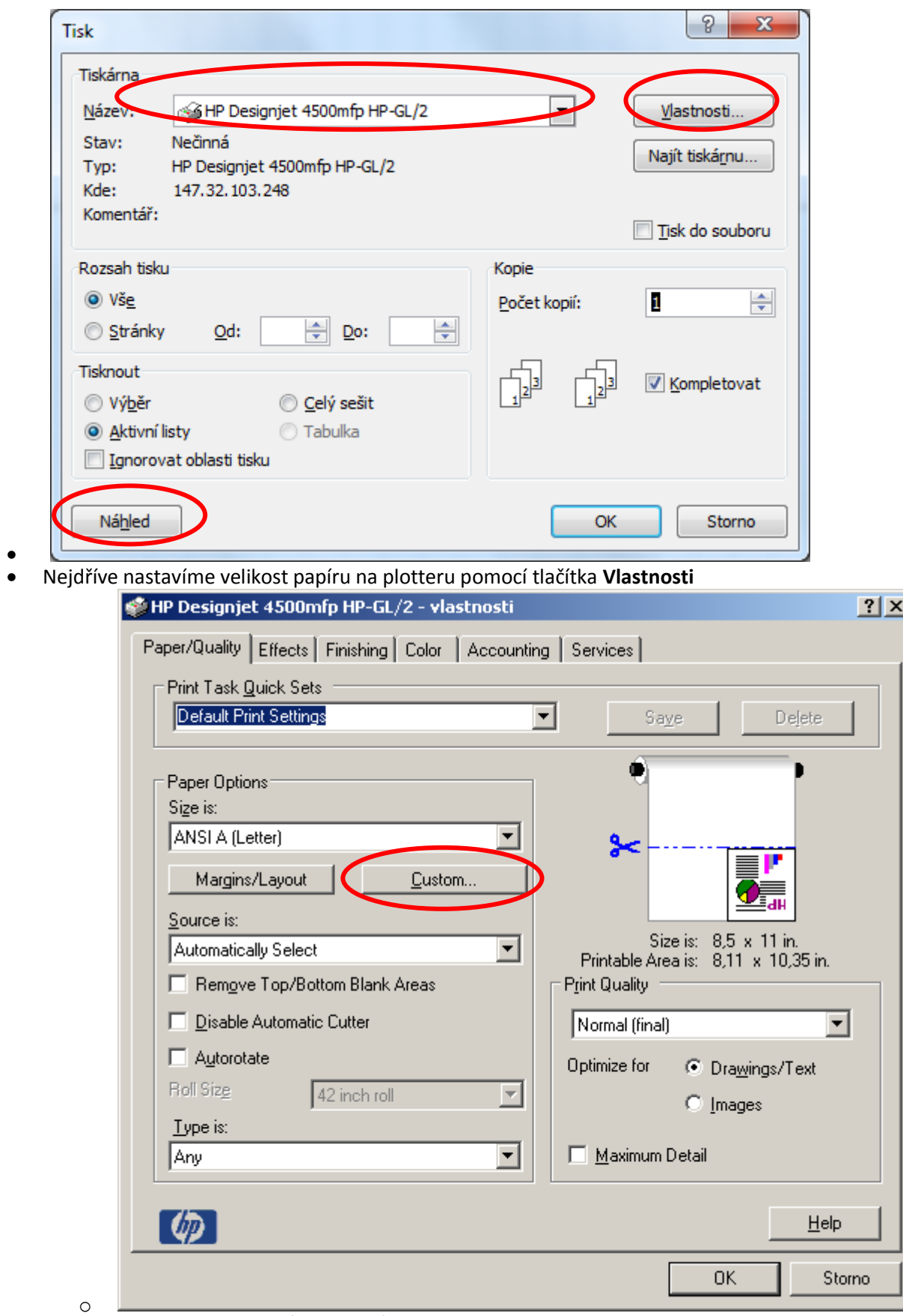

o Kde na kartě **Paper/Quality** půjdeme do části **Paper Options** a klikneme na tlačítko **Custom**

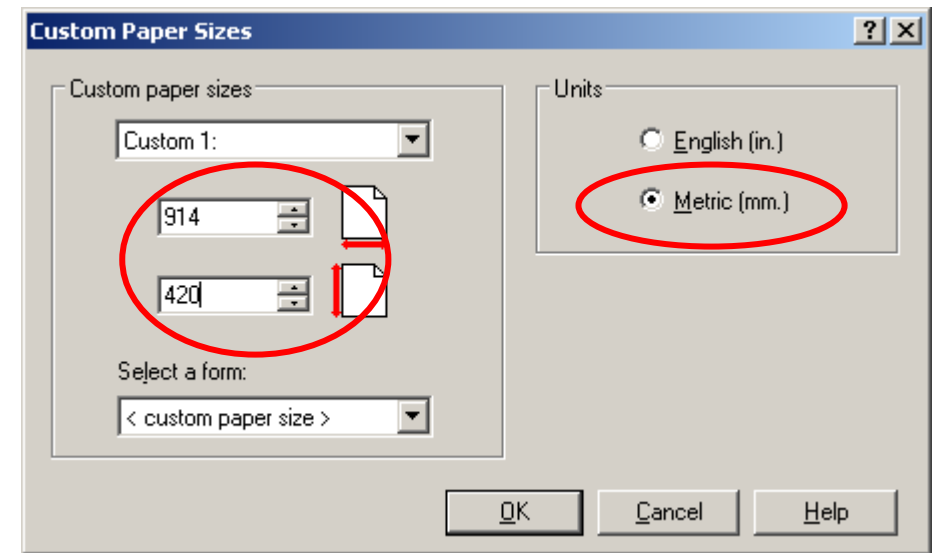

- o o Zde zadáme rozměry papíru, na který chceme tisknout
	- Nejdříve změníme napravo jednotky na Metric(mm)
	- **Potom zadáme skutečné rozměry**
	- Kde první rozměr je šířka a zde je nutné napsat jeden ze dvou rozměrů a to buď **914** nebo **1062**. Tato čísla nám interpretují skutečnou šířku role papíru v plotteru
	- Druhý rozměr je výška, nebo-li délka papíru. Tento rozměr je omezen délkou role, která je 30m = 30000mm. My však tento rozměr nemůžeme zadat, protože plotter má potom problém s vykreslením a proto se omezíme na délku 5m = 5000mm, což dostačuje na téměř veškeré výkresy, které se zde ve škole tisknou.
	- Zde je vhodné mít opět připravené okno okolo samotného výkresu, které je v nějakém standardním metrickém formátu (A4/A3/A2/A1), ale není to povinností. Tímto krokem se vám jen zjednoduší práce, protože nebudete muset ořezávat čtyři rozměry, ale pouze dva a to pravý a levý kraj, jelikož výška bude uříznuta přesně. V případě, že jste výkres nakreslili o kus větší než je nějaký standard a nebude vám nestandardní skládání výkresu, samozřejmě můžete nastavit rozměr dle vašich představ.
- o Skutečný tisknutelný rozměr zjistíte po odsouhlasení OK na následujícím okně hned pod obrázkem

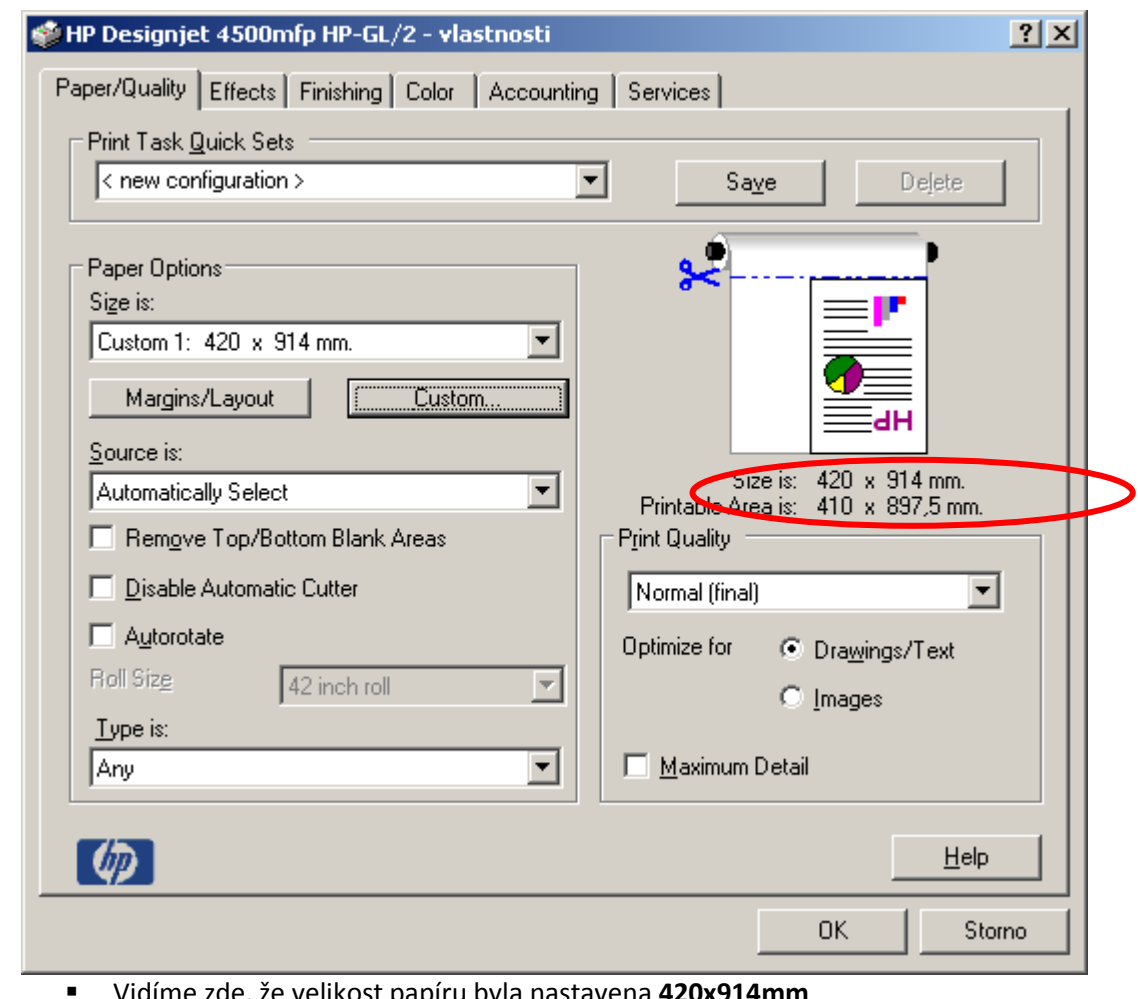

- Vidíme zde, že velikost papíru byla nastavena **420x914mm**
- Skutečná tisknutelná velikost výkresu je **410x897,5mm** na fyzicky vyjetý papír o rozměru **420x914mm**
- o V případě, že máme dlouhou tabulku a nechceme plýtvat papírem, je zde možnost vytisknout ji otočenou o 90 stupňů tudíž z "na výšku" ji předělat "na šířku"

o

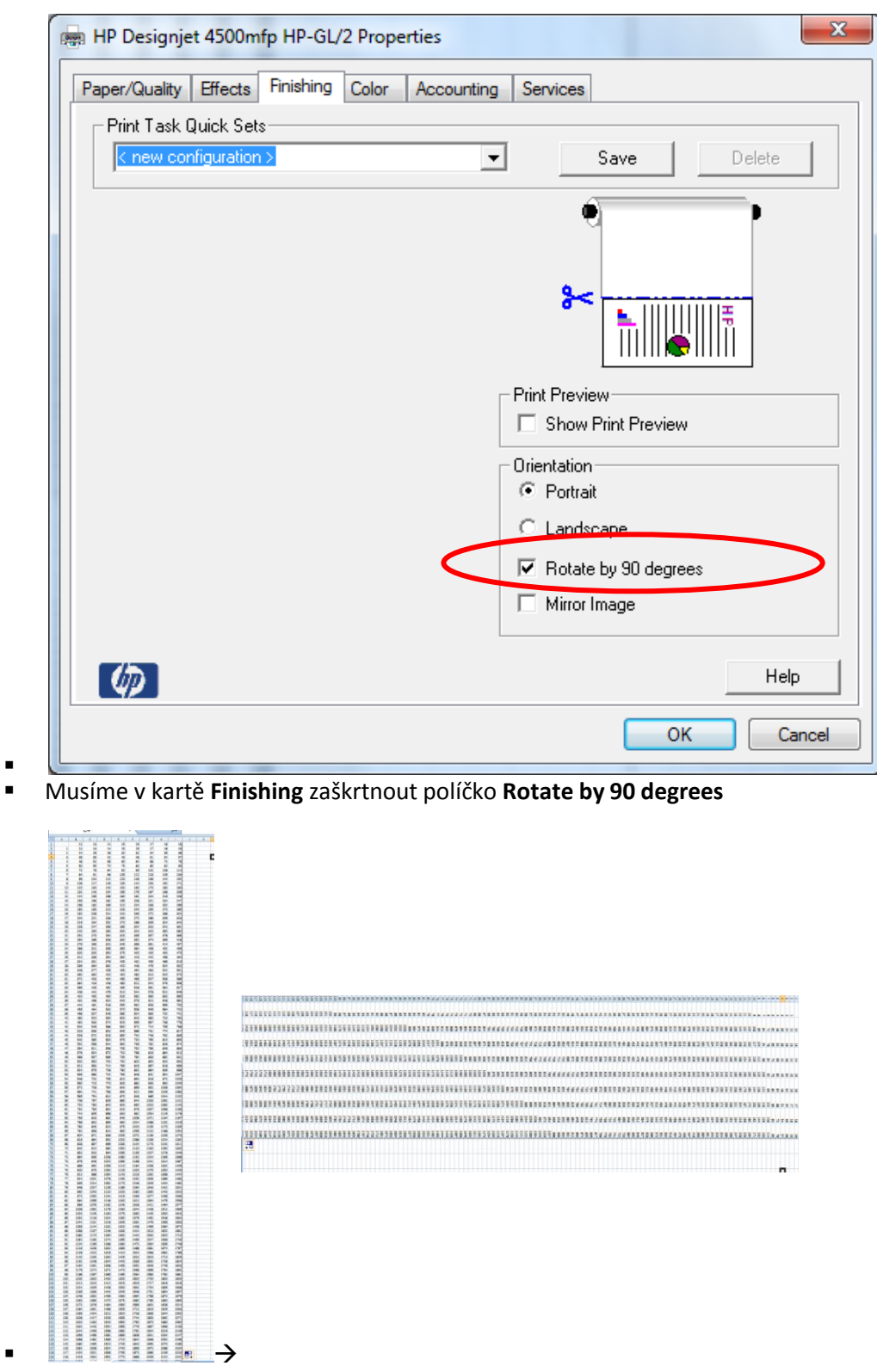

- Vždy kromě onoho otočení o 90 stupňů je nutné podívat se na **náhled**, abychom viděli, jestli tabulky či grafy "nepřetékají" do jiné tisknutelné stránky
	- o V klasické zobrazení, kde vytváříme tabulky či grafy vypadá tabulka jako jeden celek, což při tisku být nemusí viz příklad:

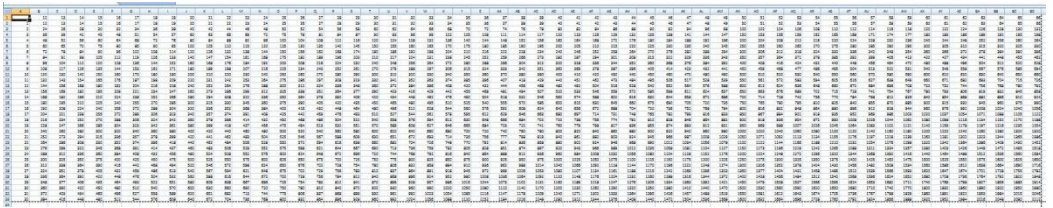

. o V náhledu vidíme, že se tabulka nevejde a tak buď změníme orientaci papíru, či formát a nebo přizpůsobíme velikost

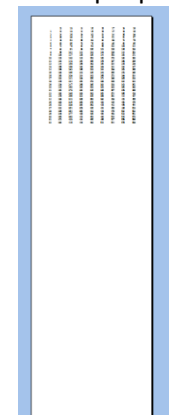

. o Proto musíme změnit požadované vlastnosti v náhledu pomocí tlačítka **vzhled stránky**

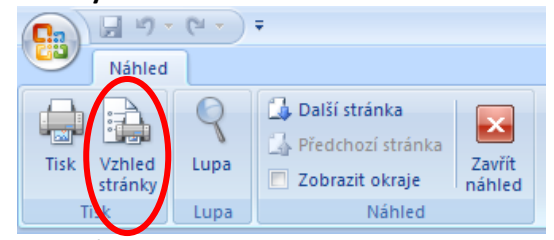

o o Buď můžeme změnit v kartě **stránka** orientaci papíru

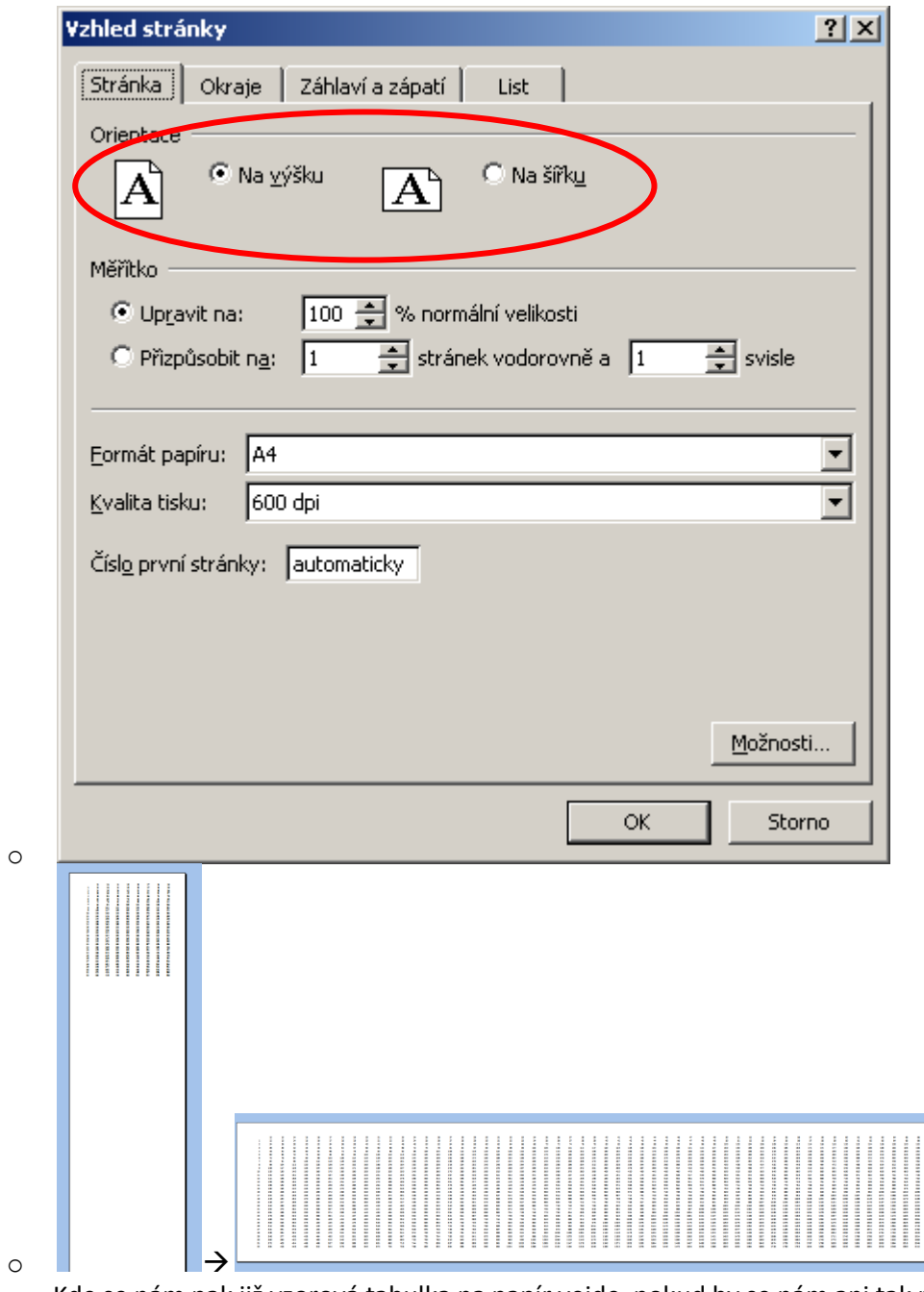

o Kde se nám pak již vzorová tabulka na papír vejde, pokud by se nám ani tak nevešla, můžeme dát v části měřítko **upravit na:** a zadáváme počet procent tak, abychom viděli, že se nám již naše tabulka nebo tisknutelná oblast vešla na papír. Pokud se tímto nechceme zabývat, nastavíme **přizpůsobit na** x **stránek vodorovně** a x **svisle**.

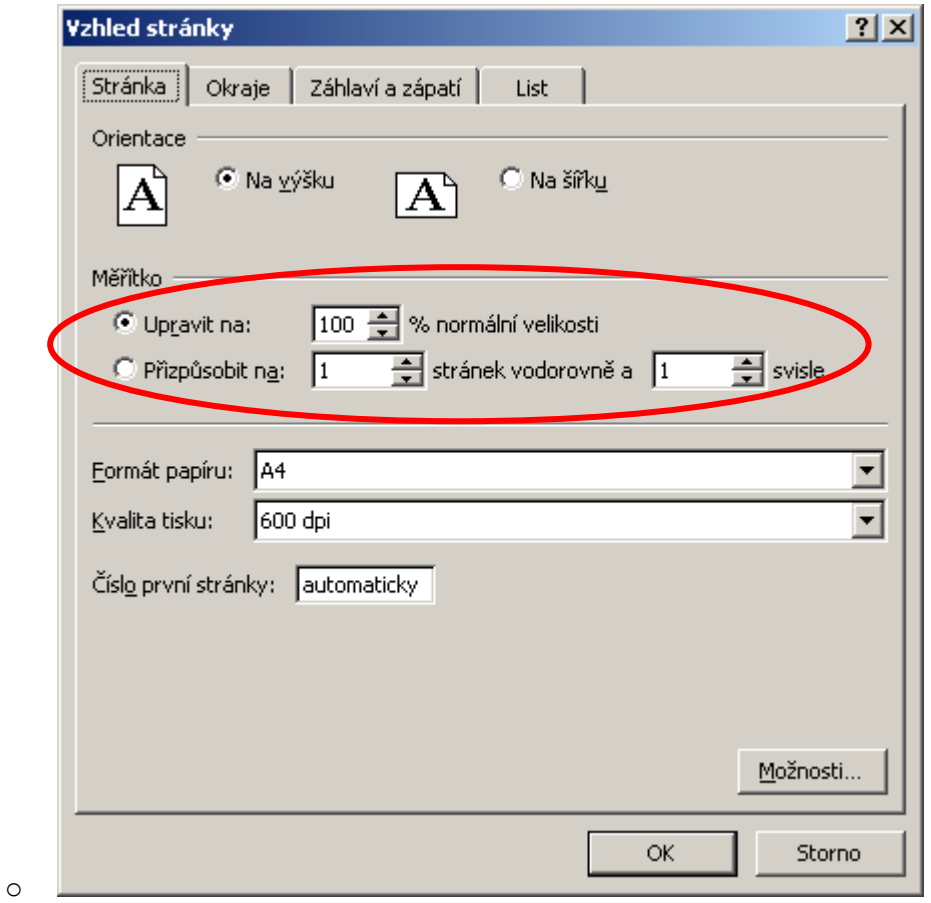

o

o Samozřejmě stále sledujeme v náhledu jak se tabulka či jiný obsah mění a jak se mění počet stran na které se dokument vytiskne

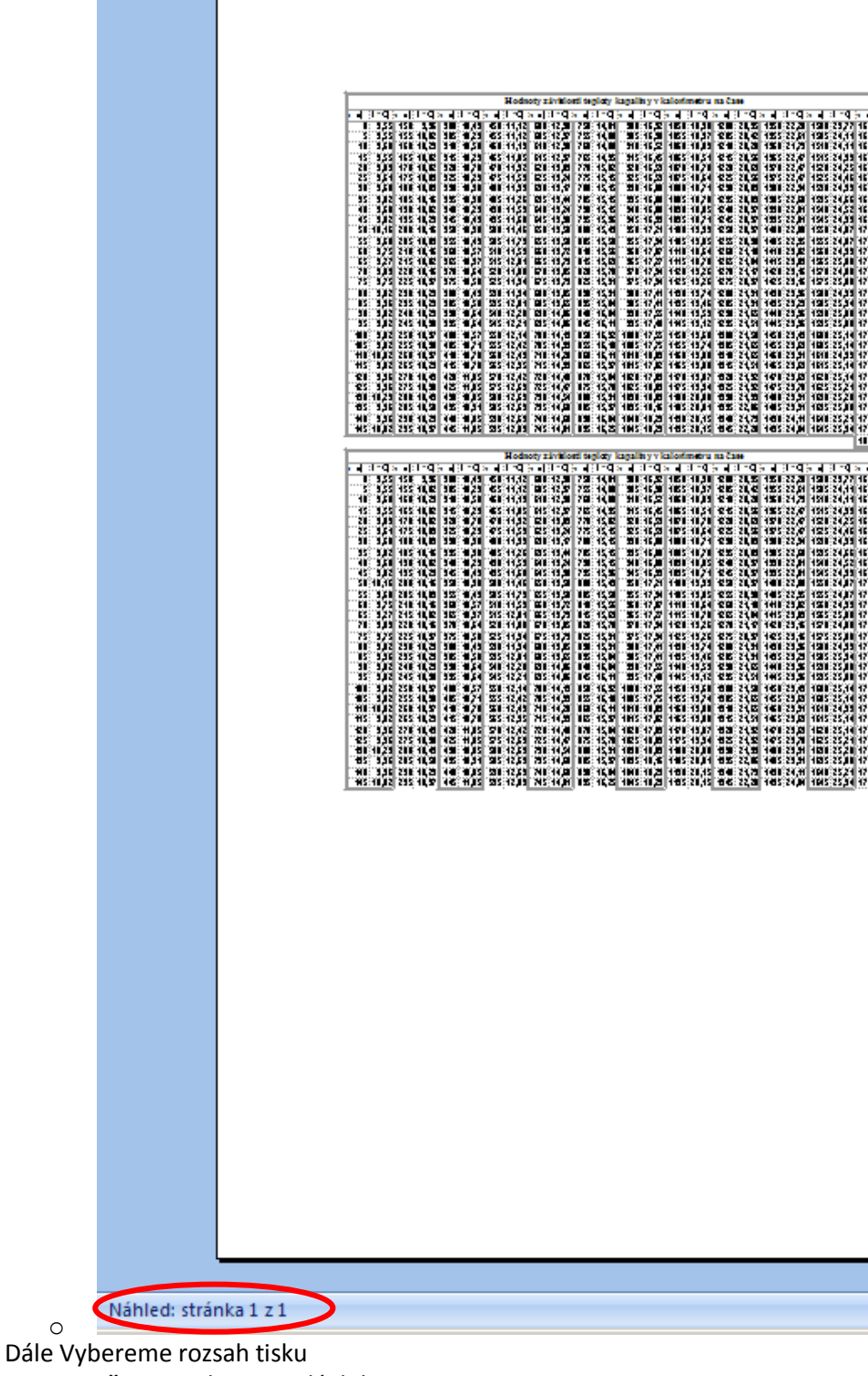

- o **Vše** vytiskne se celý dokument
	- o **Stránky** vytisknou se stránky, které potřebujete
- Dále vybereme, co chceme tisknout
	- o **Výběr** pokud vyberu nějakou část stránky popřípadě tabulky
	- o **Aktivní list** znamená pouze tento jeden

H List1 List2 List3

- . o **Celý sešit** – znamená vytištění všech listů
- o **Vybraný graf**  vytiskne se pouze graf, na který jsem předem kliknul

Klikneme na **OK**